# HP Network Node Manager i Software

Windows<sup>®</sup> および Linux® オペレーティングシステム用 ソフトウェアバージョン : NNMi 10.10

HP Network Node Manager i Software—IBM Tivoli Netcool/ OMNIbus 統合ガイド

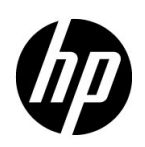

ご注意

### 保証

HP 製品とサービスの保証は、当該製品、およびサービスに付随する明示的な保証文によってのみ規定されるも のとします。ここでの記載で追加保証を意図するものは一切ありません。HP では、ここに記載されている技術 的、または編集上の不正確さや脱漏については責任を負いません。

ここに記載されている情報は、予告なく変更されることがあります。

#### 権利制限について

機密性のあるコンピューターソフトウェアです。これらを所有、使用、または複製するには、HP が提供する有 効なライセンスが必要です。FAR 12.211 および 12.212 に準拠し、商用コンピューターソフトウェア、コン ピューターソフトウェアドキュメント、および商用アイテムの技術データは、ベンダーの標準商用ライセンスの 下、米国政府にライセンスされています。

### 著作権について

© Copyright 2008-2015 Hewlett-Packard Development Company, L.P.

### 商標に関する通知

Adobe® は Adobe Systems Incorporated の登録商標です。

Apple は、Apple Computer, Inc. の米国およびその他の国における登録商標です。

AMD は、Advanced Micro Devices, Inc. の商標です。

Google™ は、Google Inc. の登録商標です。

Intel®、Intel® Itanium®、Intel® Xeon®、および Itanium® は、Intel Corporation の米国およびその他の国の 商標です。

Linux® は、Linus Torvalds の米国およびその他の国における登録商標です。

Internet Explorer、Lync、Microsoft、Windows、および Windows Server は、Microsoft Corporation の米国お よびその他の国における登録商標または商標です。

Oracle および Java は Oracle およびその関連会社の登録商標です。

Red Hat® Enterprise Linux Certified は、米国およびその他の国における Red Hat, Inc. の登録商標です。

sFlow は、InMon Corp の登録商標です。

UNIX® は The Open Group の登録商標です。

### Oracle テクノロジの制限された権限に関する通知

国防省連邦調達規則補足 (DOD FAR Supplement) に従って提供されるプログラムは、「商用コンピューターソフ トウェア」であり、ドキュメントを含む同プログラムの使用、複製および開示は、該当する Oracle 社のライセ ンス契約に規定された制約を受けるものとします。それ以外の場合は、連邦調達規則に従って供給されたプログ ラムは、「制限されたコンピューターソフトウェア」であり、関連文書を含むプログラムの使用、複製、および 公開は、FAR 52.227-19、『商用コンピューターソフトウェア - 制限された権限』 (1987 年 6 月 ) に記載されてい る制限に従うものとします。Oracle America, Inc., 500 Oracle Parkway, Redwood City, CA 94065.

Oracle ライセンスの全文は、NNMi の製品 DVD にある license-agreements のディレクトリを参照してください。

### 謝辞

この製品には、Apache Software Foundation (http://www.apache.org) で開発されたソフトウェアが含まれてい ます。

この製品には、Visigoth Software Society (http://www.visigoths.org/) で開発されたソフトウェアが含まれてい ます。

### 利用可能な製品ドキュメント

NNMi で入手可能なドキュメントの完全なリストについては、『HP Network Node Manager i Software ドキュ メント一覧』を参照してください。このドキュメントは、HP マニュアル Web サイト上にあります。このファイ ルを使用して、このバージョンの NNMi の NNMi ドキュメントセットにある追加や改訂を調べることができま す。リンクをクリックして、HP マニュアル Web サイト上のドキュメントにアクセスします。

HP マニュアル Web サイトでは、NNMi、NNMi Premium、NNMi Ultimate 用の完全なドキュメントセットの .zip ファイルも入手できます。これらのドキュメントパッケージは、『HP Network Node Manager i Software ドキュメント一覧』または HP マニュアル Web サイトから直接アクセスできます。

最近の更新を確認する場合、または最新のドキュメントを使用しているか確認する場合は、以下をご覧ください。

### **https://softwaresupport.hp.com**

このサイトを利用するには、HP Passport への登録とサインインが必要です。HP Passport ID を登録するには、 以下にアクセスします。

### **https://hpp12.passport.hp.com/hppcf/createuser.do**

または、HP ソフトウェアサポートページの上部にある [**Register**] リンクをクリックします。

製品のサポートサービスに登録すると、最新版を入手できます。詳細については、HP 営業担当者にお問い合わ せください。

## サポート

次の HP ソフトウェアサポートオンライン Web サイトを参照してください。

#### **https://softwaresupport.hp.com**

この Web サイトには、製品、サービス、および HP Software が提供するサポートの問い合わせ情報および詳細 が記載されています。

HP ソフトウェアオンラインサポートには、お客様の自己解決機能が備わっています。ビジネスを管理するため に必要な対話形式のテクニカルサポートツールにアクセスする迅速で効率的な方法が用意されています。お客様 は、サポート Web サイトで以下の機能を利用できます。

- 関心のあるドキュメントの検索
- サポートケースおよび拡張リクエストの送信および追跡
- ソフトウェアパッチおよび関連パッチのドキュメントのダウンロード
- サポート契約の管理
- HP サポートの問合せ先の検索
- 利用可能なサービス情報の確認
- ソフトウェアを利用している他のユーザーとの情報交換
- ソフトウェアトレーニング情報の検索および参加登録

一部を除き、サポートのご利用には、HP Passport ユーザーとしてご登録の上、サインインしていただく必要が あります。また、多くのサポートのご利用には、サポート契約が必要です。HP Passport ユーザー ID のご登録 は、以下の URL で行ってください。

#### **https://hpp12.passport.hp.com/hppcf/createuser.do**

アクセスレベルに関する詳細については、以下の URL で確認してください。

#### **https://softwaresupport.hp.com/web/softwaresupport/access-levels**

**HP Software Solutions Now** は、HPSW ソリューションおよび統合ポータルの Web サイトにアクセスしま す。このサイトでは、ビジネスニーズに合った HP 製品ソリューションを調べることができ、HP 製品間の統合 の完全なリストや ITIL プロセスのリストが含まれています。この Web サイトの URL は以下のとおりです。

#### **http://h20230.www2.hp.com/sc/solutions/index.jsp**

# 目次

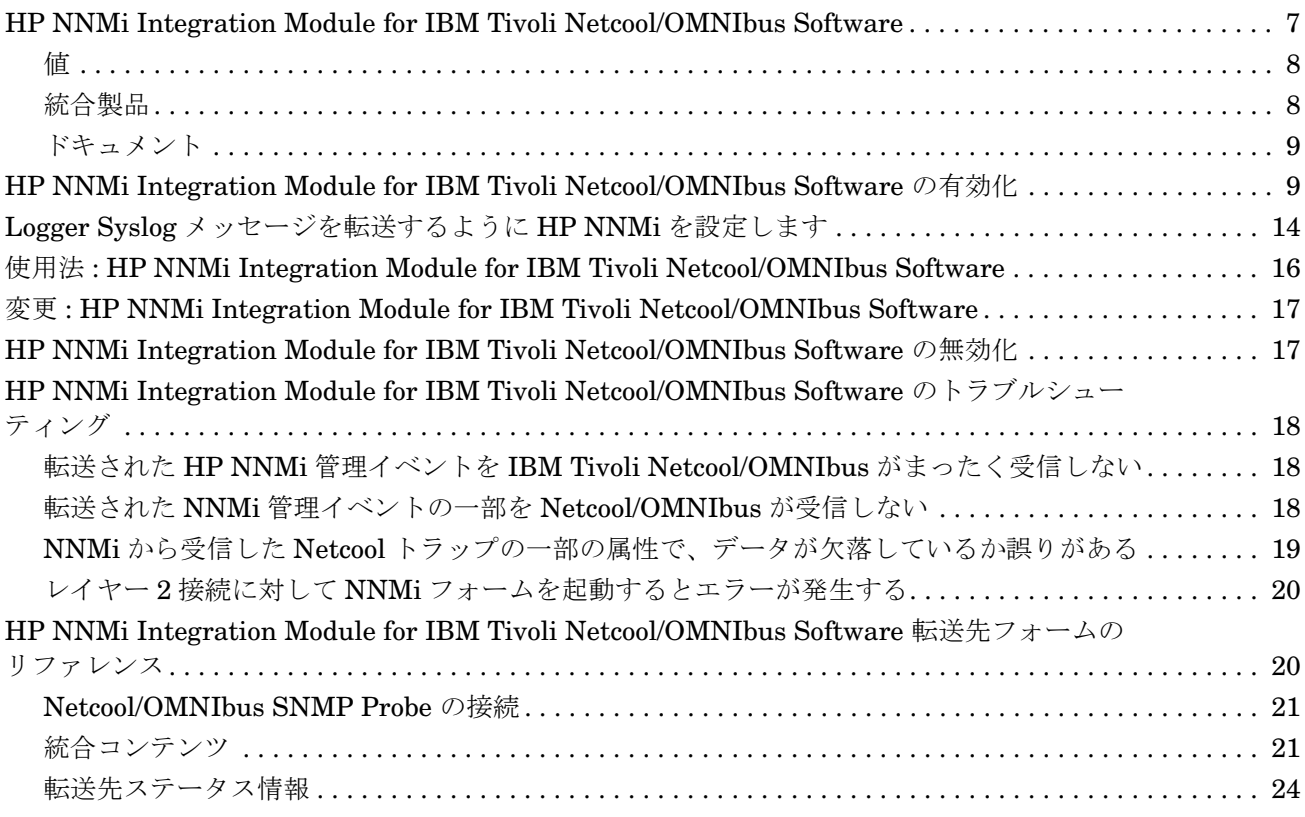

HP NNMi Integration Module for IBM Tivoli Netcool/OMNIbus **Software** 

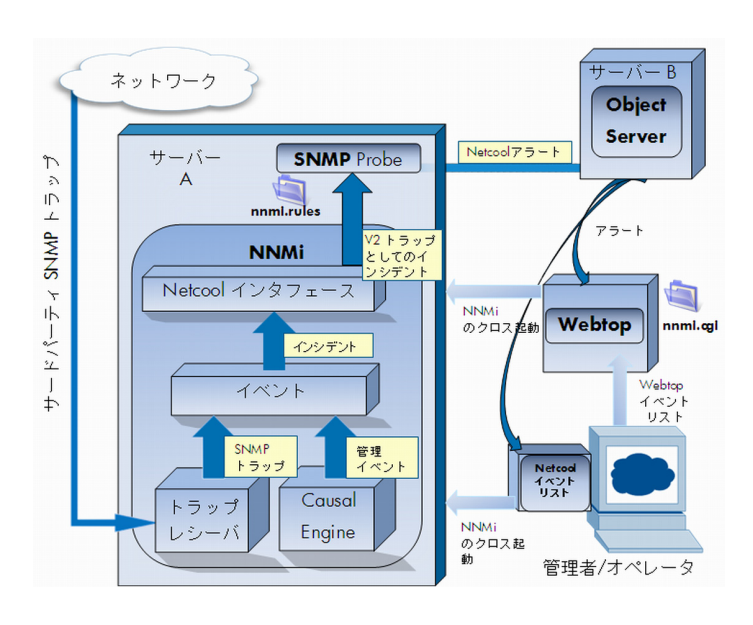

IBM Tivoli Netcool/OMNIbus は広範囲のソースから 1 つのビューにイベントを統合します。

この章には、以下のトピックがあります。

- [HP NNMi Integration Module for IBM Tivoli Netcool/OMNIbus Software](#page-6-0)
- [HP NNMi Integration Module for IBM Tivoli Netcool/OMNIbus Software](#page-8-1) の有効化
- Logger Syslog [メッセージを転送するように](#page-13-0) HP NNMi を設定します
- 使用法 [: HP NNMi Integration Module for IBM Tivoli Netcool/OMNIbus Software](#page-15-0)
- 変更[: HP NNMi Integration Module for IBM Tivoli Netcool/OMNIbus Software](#page-16-0)
- [HP NNMi Integration Module for IBM Tivoli Netcool/OMNIbus Software](#page-16-1) の無効化
- [HP NNMi Integration Module for IBM Tivoli Netcool/OMNIbus Software](#page-17-0) のトラブルシューティング
- [HP NNMi Integration Module for IBM Tivoli Netcool/OMNIbus Software](#page-19-1) 転送先フォームのリファレンス

## <span id="page-6-0"></span>HP NNMi Integration Module for IBM Tivoli Netcool/OMNIbus Software

HP NNMi Integration Module for IBM Tivoli Netcool/OMNIbus Software は、NNMi 管理イベントを SNMPv2c トラップとして NNMi 管理サーバー上の Netcool/OMNIbus SNMP Probe に転送します。プローブは NNMi トラップをフィルターし、Netcool/ OMNIbus サーバーに転送します。

統合では HP NNMi が管理対象デバイスから受け取る SNMP トラップもプローブに転 送できますが、NNMi SNMP トラップ転送メカニズムを使用することを推奨します。詳 細については、hp-nnmi-nbi.mib ファイルを参照してください。

統合は、選択されたイベントのコンテキストで NNMi のフォームとビューを起動するた めの、Netcool イベントビューアーを拡張するメニュー項目を提供します。

Netcool ソフトウェア用 NNMi 統合モジュールは、HP NNMi の Northbound インタ フェースの具体的な実装です。これについては、『NNMi デプロイメントリファレンス』 の「NNMi Northbound インタフェース」の章を参照してください。

Netcool ソフトウェア用 NNMi 統合モジュールは以下のコンポーネントで構成されます。

- nnmi-northbound 統合モジュール
- NNMi トラップから Netcool/OMNIbus イベントへの変換と、Netcool/Webtop イベ ントリストおよび Netcool/OMNIbus イベントリストでの新規メニューの作成を行 うための設定ファイル

### <span id="page-7-0"></span>値

Netcool ソフトウェア用 NNMi 統合モジュールは、Netcool/OMNIbus ユーザーが潜在 的なネットワーク問題を検知し、調査するのに役立つネットワークレベルの障害情報と パフォーマンス情報を Netcool/OMNIbus に追加します。

統合の主要な機能は以下のとおりです。

- HP NNMi から IBM Tivoli Netcool/OMNIbus へ管理イベントを自動転送します。 転送された管理イベントは Netcool/Webtop イベントリストと Netcool/OMNIbus イ ベントリストに表示されます。
- Netcool/Webtop および IBM Tivoli Netcool/OMNIbus から NNMi コンソールへの アクセスを提供します。
	- IBM Tivoli Netcool/OMNIbus ユーザーは、選択したイベントとトポロジオブ ジェクトのコンテキストで NNMi フォーム ( 例 : ノードフォーム ) を開くことが できます。
	- IBM Tivoli Netcool/OMNIbus ユーザーは、選択したイベントとノードのコンテキ ストで NNMi ビュー ( 例 : レイヤー 2 の近隣接続ビュー) を開くことができます。
	- IBM Tivoli Netcool/OMNIbus ユーザーは、選択したイベントのコンテキストで NNMi インシデントフォームを開くことができます。

### <span id="page-7-1"></span>統合製品

この章の情報は、以下の製品に当てはまります。

- IBM Tivoli Netcool/OMNIbus
- 

サポートされるバージョンは、NNMi システムとデバイス対応マトリックスにリス トされています。

- Netcool/OMNIbus SNMP Probe
- NNMi 10.10 (Netcool ソフトウェア用 NNMi 統合モジュールライセンス付き)

NNMi をインストールすることによって、Netcool ソフトウェア用 NNMi 統合モ ジュールの一時試用ライセンスキーが有効になります。試用ライセンスキーが有効 期限切れになった後に統合を使用するには、Netcool ソフトウェア用 NNMi 統合モ ジュールの恒久ライセンスキーを取得してインストールします。

HP NNMi と IBM Tivoli Netcool/OMNIbus は、別々のコンピューターにインストール する必要があります。NNMi 管理サーバーサーバーと Netcool/OMNIbus サーバーのオ ペレーティングシステムは同一である必要はありません。

Netcool/OMNIbus SNMP Probe は NNMi 管理サーバー上にインストールする必要があ ります。

サポートされているハードウェアプラットフォームおよびオペレーティングシステムの 最新情報については、HP NNMi の対応マトリックスおよび IBM Tivoli Netcool/ OMNIbus の製品ドキュメントを参照してください。

### <span id="page-8-0"></span>ドキュメント

この章では、NNMi 管理イベントを Netcool/OMNIbus SNMP Probe に転送するように Netcool ソフトウェア用 NNMi 統合モジュールを設定する方法を説明します。また、統 合機能の使用方法の説明もあります。

IBM Tivoli Netcool/OMNIbus の詳細については、アプリケーションのドキュメントを 参照してください。

## <span id="page-8-1"></span>HP NNMi Integration Module for IBM Tivoli Netcool/OMNIbus Software の有効化

Netcool ソフトウェア用 NNMi 統合モジュールには、Netcool/OMNIbus SNMP Probe と Netcool イベントビューアーの設定に使用するファイルが用意されています。IBM Tivoli Netcool/OMNIbus は機能を高度に設定できるため、IBM Tivoli Netcool/ OMNIbus 側の設定方法がご使用の Netcool/OMNIbus システムとまったく同じではな い場合があります。統合を有効化する手順は、経験のある Netcool/OMNIbus 管理者が 実行することを推奨します。

Netcool ソフトウェア用 NNMi 統合モジュールを有効にするには、以下の手順を実行し ます。

- <span id="page-8-2"></span>1 Netcool/OMNIbus を設定するための情報を収集します。
	- a 任意のコンピューターで、管理者ロールを持つ NNMi ユーザーとして NNMi コ ンソールにログオンします。
	- b NNMi コンソールで、[**HP NNMi Integration Module for IBM Tivoli Netcool/ OMNIbus Software** 設定アクション ] フォームを開きます (**[** 統合モジュールの設定 **] > [Netcool]**)。
	- c [**nnmi.include.rules**] リンクを右クリックして Netcool/OMNIbus SNMP Probe の ルールインクルードファイルをダウンロードし、ファイルをコンピューターに保 存します。

<span id="page-8-3"></span>nnmi.include.rules ファイルには、NNMi 管理イベントの SNMPv2c トラッ プを解釈するルールが定義されています。

— NNMi がプローブに送信するトラップの内容と形式については、 hp-nnmi-nbi.mib ファイルを参照してください。

- nnmi.include.rules ファイルをカスタマイズする方法の詳細については、 IBM Tivoli Netcool/OMNIbus のドキュメントを参照してください。
- <span id="page-9-0"></span>d 省略可能。Netcool/Webtop イベントリストの設定情報をダウンロードし、 NNMi ビューを起動します。以下を両方とも実行します。
	- **nnmi\_launch.cgi** リンクを右クリックし、ファイルをコンピューターに保存 します。
	- **nmi\_launch\_cfg.txt** リンクを右クリックし、ファイルをコンピューターに保 存します。
- <span id="page-9-1"></span>e 省略可能。Netcool/OMNIbus イベントリストの設定情報をダウンロードし、 NNMi ビューを起動します。以下のいずれかを行います。
	- Windows Netcool/OMNIbus サーバーの場合:

**nnmi\_confpack.zip** リンクを右クリックし、ファイルをコンピューターに保 存します。

— Linux Netcool/OMNIbus サーバーの場合 :

**nnmi\_confpack.gz** リンクを右クリックし、ファイルをコンピューターに保存 します。

- 2 Netcool/OMNIbus SNMP Probe を NNMi 管理サーバーにインストールします。
	- a 利用できる UDP ポートで SNMP トラップを受け取るようにプローブを設定し ます。
		- NNMi に統合を設定するこのポート番号を書き留めます。
		- プローブポートが NNMi で SNMP トラップの受信に使用されるポートと異 なることを確認します。NNMi SNMP ポートを設定するには、NNMi コン ソールで「通信の設定]を使用します。
	- b [手順](#page-8-2) [1c](#page-8-3) の nnmi.include.rules ファイルを NNMi 管理サーバーにコピーし ます。
	- c マスタールールファイルをバックアップし、そのファイルを任意のテキストエ ディターで開きます。
	- d Netcool/OMNIbus エンタープライズトラップスイッチブロック内に nnmi.include.rules ファイルの include ディレクティブを追加し、マスター ルールファイルを保存します。
	- e プローブを再起動し、プローブログファイルでルールファイルの再ロードに問題 がないことを確認します。

プローブのインストールと設定については、プローブのドキュメントを参照してく ださい。

- 3 NNMi インシデントの転送を設定します。
	- a 任意のコンピューターで、管理者ロールを持つ NNMi ユーザーとして NNMi コ ンソールにログオンします。
	- b NNMi コンソールで、[**HP NNMi Integration Module for IBM Tivoli Netcool/ OMNIbus Software** 設定アクション ] フォームを開きます (**[** 統合モジュールの設定 **] > [Netcool]**)。
	- c Netcool ソフトウェア用 NNMi 統合モジュールの [ 有効化 **/** 無効化 ] をクリック し、[ 新規 ] をクリックします。

( 使用可能な転送先を選択してある場合、[ リセット] をクリックして、[ 新規作成] ボタンを使用可能にしてください。)

- d [**HP NNMi Integration Module for IBM Tivoli Netcool/OMNIbus Software** デスティネー ション ] フォームで [ 有効にする ] チェックボックスを選択し、フォームのほかの フィールドを有効にします。
- e Netcool/OMNIbus SNMP Probeへの接続情報を入力します。

これらのフィールドの詳細については、[Netcool/OMNIbus SNMP Probe](#page-20-0) の接続 [ページ](#page-20-0) 21 を参照してください。

f 送信オプションを指定します。

これらのフィールドの詳細については[、統合コンテンツ](#page-20-1) ページ 21 を参照してく ださい。

- g フォームの下部にある [送信] をクリックします。 新しいウィンドウが開き、ステータスメッセージが表示されます。設定に問題が あることを示すメッセージが表示されたら、[ **戻る**] をクリックして、エラー メッセージを参考に値を調整してください。
- nnmi.include.rules ファイルには、Northbound インタフェースを通じて SNMPv2c トラップとして送信された標準 NNMi 管理イベントを解釈するルール例が含まれていま す。( カスタムポールから送信されるイベントのように )NNMi 管理イベントがカスタマ イズされている場合は、新しい NNMi 管理イベントの nnmi.include.rules ファイル に定義を追加する必要があります。
- [削除]フィールドで [送信] を選択して、NNMi で削除されたインシデントごとに削除 トラップを Netcool/OMNIbus SNMP Probe に送信するように HP NNMi を設定できま す。必ず変更を保存してください。Netcool/OMNIbus システムで削除トラップを認識 して正しく処理できるようにするには、nnmi.include.rules ファイルに定義を追加す る必要があります。

SNMP トラップは、以下の 3 つのカテゴリに分類されます。

- NNMi 管理イベント : NodeDown イベントや IncidentDown イベントなど、NNMi 内で発生するイベントです。イベントは、Northbound インタフェースを通じての み Netcool/OMNIbus に送信できます。**hp-nnmi-nbi.mib** MIB で説明しているよ うに、NNMi インシデントトラップ形式で送信されます。この方法の詳細について は、以下のヒントを参照してください。
- サードパーティ SNMP トラップ : NNMi 外で発生する SNMP トラップであり、 NNMi トラップレシーバーコンポーネントによって受信されます。トラップは、 Northbound インタフェースまたは NNMi トラップフォワーダーを通じて Netcool/ OMNIbus に転送できます。この方法の詳細については、以下のヒントを参照して ください。
- HP ArcSight Logger Syslog メッセージ : HP ArcSight Logger で発生するイベント であり、NNMi と統合されます。イベントは、Northbound インタフェースを通じ て Netcool に送信できます。**hp-arcsight.mib** MIB で説明しているように、 NNMi インシデントトラップ形式で送信されます。Logger Syslog [メッセージを転](#page-13-0) [送するように](#page-13-0) HP NNMi を設定します ページ 14 を参照してください。

残りのヒントを読んでから、転送の選択肢の概要について[トラップ転送の選択肢](#page-12-0) N [ページ](#page-12-0) 13 を参照してください。

- サードパーティトラップを NNMi イベントとして HP NNMi から Netcool/OMNIbus に 送信する必要がある場合は、以下のいずれかの操作を実行します。
- サードパーティ SNMP トラップ (NNMi トラップ転送 ): [ 設定 ] ワークスペースの 「インシデント]フォルダーにある [ トラップ転送 ] オプションを使用して、NNMi コ ンソールから Netcool/OMNIbus への SNMP トラップ転送を設定します。詳細につ いては、NNMi ヘルプの「トラップ転送設定」(Configure Trap Forwarding) を参 照してください。
	- この方法では通常のトラップ設定が必要であり、正しい MIB のロード、インシ デントの作成、インシデントの有効化を行います。NNMi ヘルプの「トラップ 転送設定」(Configure Trap Forwarding) を参照してください。
	- トラップを異なる形式に変換 (SNMPv3 から SNMPv2c または SNMPv1 への変 換など ) するよう NNMi を設定しない限り、トラップは元の形式で Netcool/ OMNIbus に送信されます。この方法では、既存の Netcool トラップルール (Netcool ナレッジライブラリに IBM が公開したルールなど ) を許可して、変更 なしで動作するようにする必要があります。
	- 送信アドレスをスプーフする ( 異なるソースから発生したアドレスのように見 せかける ) ように NNMi を設定できます。送信アドレスをスプーフすると、受 信されたトラップが、NNMi ではなく元のソースから直接受信されたように見 えます。
- NNMi インシデント : NNMi Northbound インタフェースを使用して、SNMPv2c トラップを受信できる任意のアプリケーションに NNMi インシデントを転送できま す。この方法を使用してサードパーティトラップを HP NNMi から Netcool/ OMNIbus SNMP Probe に送信するには、以下の操作を実行します。
	- a [ インシデント ] フィールドで [ サードパーティ **SNMP** トラップ ] を選択します。変 更を保存します。
	- b Netcool/OMNIbus SNMP Probe に転送する特定のトラップの nnmi.include.rules ファイルを設定します。 詳細については、『NNMi デプロイメントリファレンス』の「NNMi Northbound インタフェース」の章を参照してください。

この方法には、以下の利点があります。

- NNMi は、フィルタリングや強化などの NNMi 機能を適用してからイベントを 送信します。たとえば、管理対象ノードの管理対象インタフェースの場合、 NNMi はリンクダウントラップのみを転送します。
- イベントには、他のアプリケーションの追加の診断値を提供する関連ノードに 関する情報など、NNMi の強化情報が含まれます。

この方法では通常のトラップ設定が必要であり、正しい MIB のロード、インシデン トの作成、インシデントの有効化を行います。また、各 varbind を正しく処理する には、Netcool/OMNIbus システムでルールも必要です。

### <span id="page-12-0"></span>表 **1** トラップ転送の選択肢 N

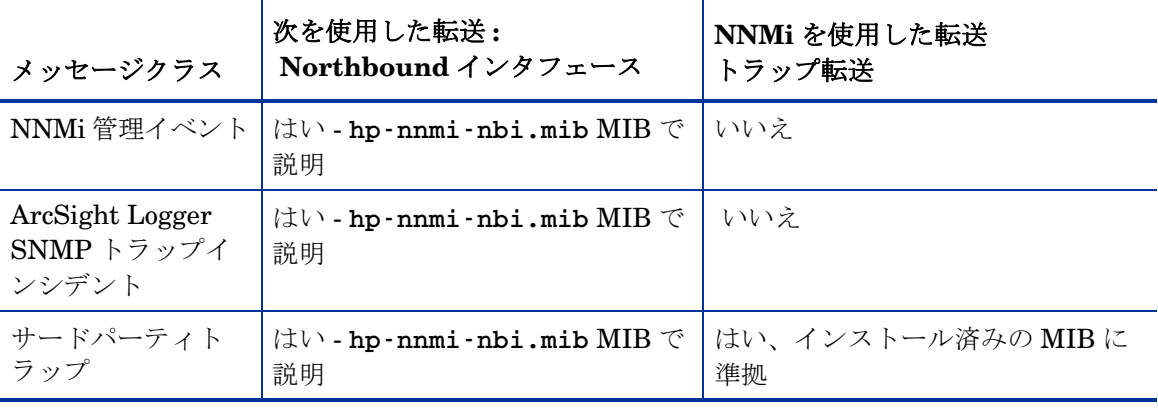

- <span id="page-12-1"></span>4 省略可能。NNMi を起動するように Netcool/OMNIbus SNMP Probe を設定します。
	- a [手順](#page-8-2) [1d](#page-9-0) の nnmi\_launch.cgi ファイルを Netcool/Webtop サーバーの cgi-bin ディレクトリにコピーします。
	- b [手順](#page-8-2) [1d](#page-9-0) の nnmi\_launch\_cfg.txt ファイルに記載されている指示に従って、 CGI ファイルを準備し、Netcool/Webtop メニューを設定します。
- <span id="page-12-2"></span>5 省略可能。NNMi ビューを起動するように Netcool/OMNIbus イベントリストを設 定します。
	- a Netcool/OMNIbus ObjectServer のインスタンスを実行中のコンピューターに[手](#page-8-2) [順](#page-8-2) [1e](#page-9-1) の nnmi\_confpack.\* アーカイブファイルをコピーします。
	- b 一時保存場所に nnmi\_confpack.\* アーカイブファイルを解凍します。
	- c 一時保存場所から以下のコマンドを実行します。
		- Windows Netcool/OMNIbus サーバーの場合:

```
%OMNIBUSHOME%\bin\nco_confpack -import \
-package nnmi.confpack \
-user <objectserver_administrator_username> \
-server <objectserver_name>
```
— Linux Netcool/OMNIbus サーバーの場合 :

```
$OMNIBUSHOME/bin/nco_confpack -import \
-package nnmi.confpack \
-user <objectserver_administrator_username> \
-server <objectserver_name>
```
d Linux のみ : \$OMNIBROWSER が Mozilla Firefox ブラウザーの場所に設定されて いることを確認します。

## <span id="page-13-0"></span>Logger Syslog メッセージを転送するように HP NNMi を設定し ます

NNMi の Northbound インタフェースを使用して、NNMi 管理サーバー上の Netcool/ OMNIbus SNMP Probe に HP ArcSight Logger Syslog メッセージを転送するように HP NNMi を設定できます。これにより、HP ArcSight Logger Syslog メッセージが Netcool/OMNIbus ソフトウェアに送信されます。

NNMi の Northbound インタフェースに syslog メッセージを転送するように Netcool ソ フトウェア用 NNMi 統合モジュールを設定するには、以下の手順を実行します。

- <span id="page-13-1"></span>1 [HP NNMi Integration Module for IBM Tivoli Netcool/OMNIbus Software](#page-19-1) 転送先 [フォームのリファレンス](#page-19-1) ページ 20 に記載の情報を確認してください。
- 2 [HP NNMi Integration Module for IBM Tivoli Netcool/OMNIbus Software](#page-8-1) の有効化 [ページ](#page-8-1) 9 に示す指示に従ってください。
- 3 NNMi コンソールで、[ 統合モジュールの設定 ] > [**NetCool**] をクリックします。NNMi に [**Netcool** ソフトウェア設定アクション用の **HP NNMi** 統合モジュール ] 画面が表示され ます。
- 4 Netcool ソフトウェア用 NNMi 統合モジュールの [ 有効化 **/** 無効化 ] をクリックします。
- 5 [編集] をクリックします。
- 6 [図](#page-14-0) 1 で強調表示されているフィールドに合わせてフォームを変更します。以下の設 定手順を実行することが重要です。
	- [ インシデント ] フィールドで、[**Syslog**] チェックボックスをオンにします。
	- 「削除]フィールドで、「送信]チェックボックスをオンにします。

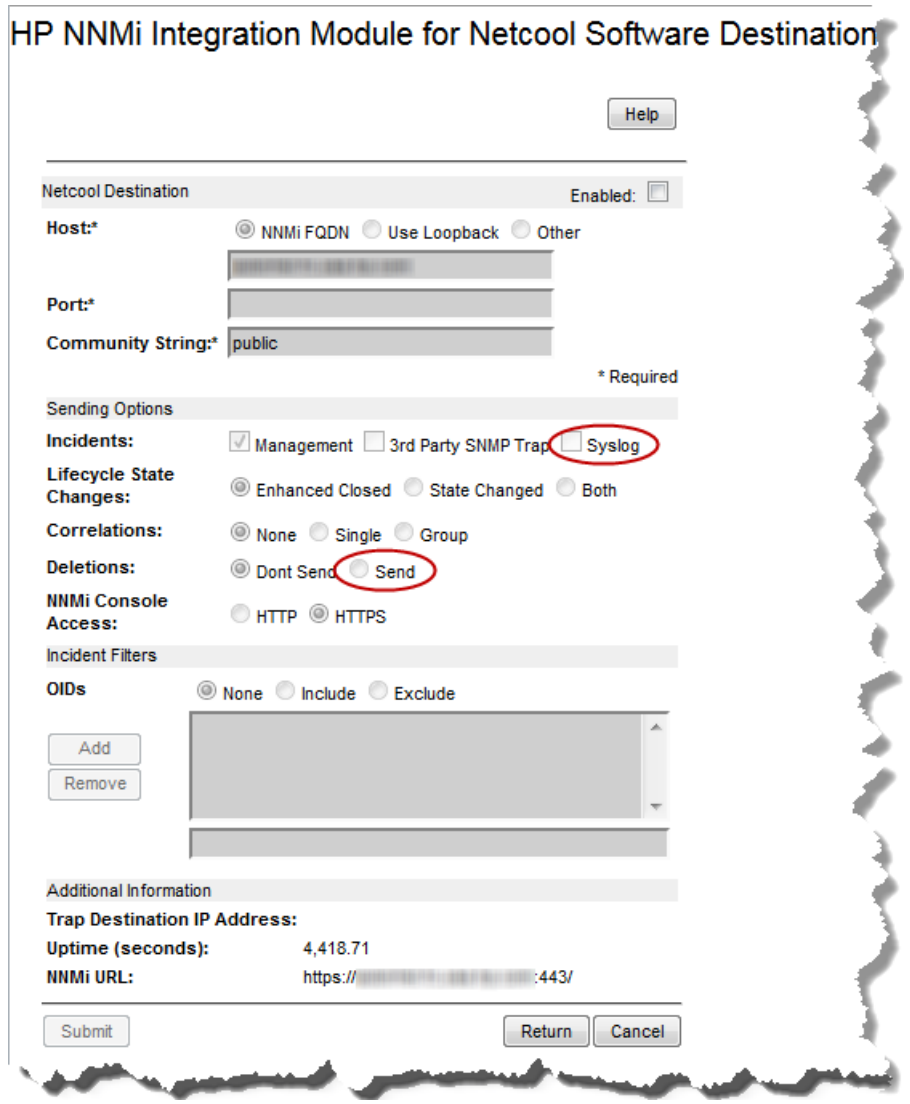

<span id="page-14-0"></span>図 **1** 重要フィールド

- <span id="page-14-1"></span>7 nnmSyslog インシデントを待機するように Netcool/OMNIbus ソフトウェアを設定し ます。待機する nnmSyslog インシデント OID は、.1.3.6.1.4.1.11.2.17.19.2.0.4000 です。
	- Netcool/OMNIbus SNMP Probe に未定義のトラップとして表示される syslog イン シデントまたは削除トラップの nnmi.include.rules ファイルに定義を追加する 必要があります。

[手順](#page-13-1) 1 から[手順](#page-14-1) 7 の完了後、NetCool ソフトウェアが HP ArcSight Logger syslog メッ セージを使用できるようになります。

e NNMi は、ArcSightEvent トラップ (OID は .1.3.6.1.4.1.11937.0.1) から varbind を取得し、これらの varbind を (**hp-nnmi-nbi.mib** から ) 別のトラッ プで Northbound に転送します。トラップのカスタムインシデント属性 (CIA) は、nnmiSyslog インシデント (OID は .1.3.6.1.4.1.11.2.17.19.2.0.4000) のカン マ区切りリストの 20 番目の varbind (nnmiIncidentCias) で確認できます。

## <span id="page-15-0"></span>使用法 : HP NNMi Integration Module for IBM Tivoli Netcool/ OMNIbus Software

Netcool ソフトウェア用 NNMi 統合モジュールを有効にすると、HP NNMi から SNMPv2c トラップが Netcool/OMNIbus プローブに送信されます。HP NNMi から転送 されたコンテンツは Netcool/Webtop イベントリストと Netcool/OMNIbus イベントリス トに表示されます。

統合モジュールからプローブに転送可能なトラップのタイプについては、『NNMi デプ ロイメントリファレンス』の「NNMi Northbound インタフェースの使用法」を参照し てください。トラップの内容と形式については、hp-nnmi-nbi.mib ファイルを参照し てください。トラップ転送メカニズムの比較については、『NNMi デプロイメントリ ファレンス』の「トラップおよびインシデント転送」を参照してください。

NNMi は、各管理イベントトラップ ( または受信した SNMP トラップ ) のコピーを 1 つ だけ Netcool/OMNIbus SNMP Probe に送信します。HP NNMi はトラップをキューに 入れません。HP NNMi がトラップを転送するときにプローブに接続できないと、その トラップは失われます。

統合モジュールでは、Netcool イベントビューアーから NNMi コンソールへのリンクを 使用できます。NNMi コンソールビューを表示するには、NNMi ユーザーの資格を入力 します。

[HP NNMi Integration Module for IBM Tivoli Netcool/OMNIbus Software](#page-8-1) の有効化 [ページ](#page-8-1) 9 では[、手順](#page-12-1) 4 と[手順](#page-12-2) 5 は、Netcool イベントビューアーに以下のメニュー項目 を追加します。

- [ ソースオブジェクト ] Netcool/OMNIbus で選択したイベントのオブジェクトの NNMi フォームを開きます。
- [ ノード ] Netcool/OMNIbus で選択したイベントのノードの NNMi ノードフォーム を開きます。
- [**L2** 隣接ノード ] Netcool/OMNIbus で選択したイベントのノードの NNMi レイヤー 2 の近隣接続ビューを開きます。
- [**L3** 隣接ノード ] Netcool/OMNIbus で選択したイベントのノードの NNMi レイヤー 3 の近隣接続ビューを開きます。
- 「インシデント詳細] Netcool/OMNIbus で選択したイベントの NNMi インシデント フォームを開きます。

- Linux Netcool/OMNIbus サーバーの場合 :
	- Netcool/OMNIbus イベントリストから NNMi ビュー起動するには、Mozilla Firefox をデフォルトの Web ブラウザーに設定する必要があります。
	- \$OMNIBROWSER 環境変数は、Mozilla Firefox ブラウザーの場所に設定されている必 要があります。

## <span id="page-16-0"></span>変更 : HP NNMi Integration Module for IBM Tivoli Netcool/ OMNIbus Software

Netcool ソフトウェア用 NNMi 統合モジュール設定パラメーターを変更するには、以下 の手順を実行します。

- 1 NNMi コンソールで、[**HP NNMi Integration Module for IBM Tivoli Netcool/OMNIbus Software** 設定アクション ] フォームを開きます (**[** 統合モジュールの設定 **] > [Netcool]**)。
- 2 Netcool ソフトウェア用 NNMi 統合モジュールの [ 有効化 **/** 無効化 ] をクリックします。
- 3 転送先を選択し、「編集1をクリックします。
- 4 該当するように値を変更します。 このフォームのフィールドの詳細は、[HP NNMi Integration Module for IBM Tivoli](#page-19-1)  Netcool/OMNIbus Software [転送先フォームのリファレンス](#page-19-1) ページ 20 を参照してく ださい。
- 5 フォームの上にある [有効にする] チェックボックスがオンになっていることを確認 し、フォームの下にある [送信] をクリックします。 変更はただちに有効になります。

## <span id="page-16-1"></span>HP NNMi Integration Module for IBM Tivoli Netcool/OMNIbus Software の無効化

転送先が無効な間は、SNMP トラップはキューイングされません。

Netcool/OMNIbus SNMP Probe への NNMi 管理イベント転送を解除するには、以下の 手順を実行します。

- 1 NNMi コンソールで、[**HP NNMi Integration Module for IBM Tivoli Netcool/OMNIbus Software** 設定アクション ] フォームを開きます (**[** 統合モジュールの設定 **] > [Netcool]**)。
- 2 Netcool ソフトウェア用 NNMi 統合モジュールの [ 有効化 **/** 無効化 ] をクリックします。
- 3 転送先を選択し、「編集1をクリックします。 または、[削除]をクリックして、選択した転送先の設定をすべて削除します。
- 4 [**HP NNMi Integration Module for IBM Tivoli Netcool/OMNIbus Software** デスティネーショ ン]フォームで、フォームの上にある [有効にする] チェックボックスをオフにし、 フォームの下にある [送信] をクリックします。

変更はただちに有効になります。

5 システムリソースを節約するには、転送先が無効になっている間は Netcool/ OMNIbus SNMP Probe をシャットダウンします。

永久的に統合を無効にするには、以下も実行します。

- プローブのドキュメントに記載されているとおり、Netcool/OMNIbus SNMP Probe をアンインストールします。
- NNMi メニュー項目を Netcool/Webtop および Netcool/OMNIbus のイベントリスト 設定から削除します。

## <span id="page-17-0"></span>HP NNMi Integration Module for IBM Tivoli Netcool/OMNIbus Software のトラブルシューティング

## <span id="page-17-1"></span>転送された HP NNMi 管理イベントを IBM Tivoli Netcool/ OMNIbus がまったく受信しない

Netcool イベントビューアーに、HP NNMi から受信するトラップが含まれていない場 合は、以下の手順を実行します。

- 1 Netcool/OMNIbus SNMP Probe がトラップを受信していることを確認します。
	- a プローブが Netcool/OMNIbus サーバーにメッセージを送信できることを確認し ます。
	- b プローブマスタールールファイルに nnmi.include.rules ファイルの内容が含 まれていることを確認します。
	- c マスタールールファイルの構文を確認します。
	- d プローブログファイルに、ルールファイルのロードに関する問題がないことを確 認します。
	- e プローブログファイルで NNMiトラップがプローブに届いているかどうかを確 認します。
	- f プローブログファイルで、プローブが受信トラップを処理しているか、ドロップ しているかを確認します。

プローブに関するトラブルシューティングの詳細は、Netcool/OMNIbus のドキュメ ントを参照してください。

2 NNMi が Netcool/OMNIbus SNMP Probe に管理イベントを転送していることを確 認します。

詳細については、『NNMi デプロイメントリファレンス』の「NNMi Northbound イ ンタフェースのトラブルシューティング」を参照してください。

## <span id="page-17-2"></span>転送された NNMi 管理イベントの一部を Netcool/OMNIbus が 受信しない

Netcool イベントビューアーに 1 つ以上の NNMi 管理イベントトラップが表示されない 場合は、以下の手順を実行します。

- 1 Netcool/OMNIbus SNMP Probe のマスタールールファイルに nnmi.include.rules ファイルの内容が含まれていることを確認します。
- 2 Netcool/OMNIbus が実行中であることを確認します。

Netcool/OMNIbus サーバーがシャットダウンすると、Netcool/OMNIbus SNMP Probe は受信したトラップをキューイングします。Netcool/OMNIbus サーバーが利 用可能になると、プローブはキューイングされているトラップを転送します。

HP NNMi によるトラップのキューへの追加と転送は、プローブに依存します。プ ローブがシャットダウンすると、転送されたトラップは喪失してしまいます。

3 NNMi プロセスが実行中であることを確認します。

## <span id="page-18-0"></span>NNMi から受信した Netcool トラップの一部の属性で、データ が欠落しているか誤りがある

nnmi.include.rules 設定ファイルに記述されている Netcool プローブルールは、Netcool ナレッジライブラリルールセットのフレームワーク内で適用されるように設計されてい ます。NNMi ルールは、主要な NNMi インシデント情報を未使用のアラーム列に保存 し、Webtop または Web GUI から「右クリック」ツールを起動することができるように 設計されています。

Netcool ナレッジライブラリによって配布され、ご使用のデプロイメントで有効にされ るその他のルールは、NNMi の値を上書きする可能性があるため、欠落データが原因で 「右クリック」ツールの起動に失敗しないかどうか確認してください。

一度受信した特定の属性 ( 列 ) の最終的な値を確認するには、以下の手順に従って、 nnmi.include.rules 設定ファイルで details(\$\*) を指定します。

- 1 nnmi.include.rules 設定ファイルを開きます。
- 2 以下の行を挿入します。

**details(\$\*)**

3 NetCool から受信したトラップで以下の属性値を確認し、それらの値が nnmi.include.rules ファイルに含まれる以外のルールによって上書きされている かどうかを判断します。

このリストには、確認する一般的な属性が含まれていますが、それ以外にも属性が存在 することがあります。

- @LocalNodeAlias
- @LocalSecObj
- @LocalPriObj
- @LocalRootObj
- @RemoteNodeAlias
- @RemotePriObj
- @RemoteSecObj
- @RemoteRootObj
- 4 値が予期される値ではない場合は、Netcool トラップ内の属性値を上書きしている追 加のルールがないかどうか確認してください。たとえば、システムで使用されてい る場合は、nnmi.include.rules で定義されている属性値を上書きするルールが \$NC\_RULES\_HOME/include-compat フォルダーに含まれていることもあります。

### <span id="page-19-0"></span>レイヤー 2 接続に対して NNMi フォームを起動するとエラーが 発生する

NNMi 管理サーバーのソースオブジェクトがレイヤー 2 接続である場合、管理者以外の ロールを持つ NNMi ユーザーは、Netcool イベントビューアーの [ ソースオブジェクト] メニュー項目から直接 NNMi フォームを開くことはできません。代わりに、Netcool イ ベントビューアーで [**L2** 隣接ノード ] メニュー項目を使用して NNMi に接続し、その後 でレイヤー 2 隣接ノードビューの接続をダブルクリックします。

## <span id="page-19-1"></span>HP NNMi Integration Module for IBM Tivoli Netcool/OMNIbus Software 転送先フォームのリファレンス

[**HP NNMi Integration Module for IBM Tivoli Netcool/OMNIbus Software** デスティネーション ] フォームには、HP NNMi と Netcool/OMNIbus SNMP Probe の間の通信設定パラメー ターが含まれています。有効な Netcool ソフトウェア用 NNMi 統合モジュールライセン スが NNMi 管理サーバーにインストールされている場合、このフォームは「統合モ ジュールの設定 ] ワークスペースから利用できます。([**HP NNMi Integration Module for IBM Tivoli Netcool/OMNIbus Software** 設定アクション ] フォームで、Netcool ソフトウェア用 NNMi 統合モジュールの [ 有効化 **/** 無効化 ] をクリックします )。[ 新規作成 ] をクリックす るか、転送先を選択してから、「編集1をクリックします。)

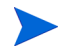

管理者ロールを持つ NNMi ユーザーのみが [**HP NNMi Integration Module for IBM Tivoli Netcool/OMNIbus Software** デスティネーション ] フォームにアクセスできます。

[**HP NNMi Integration Module for IBM Tivoli Netcool/OMNIbus Software** デスティネーション ] フォームでは、以下の領域の情報を収集します。

- [Netcool/OMNIbus SNMP Probe](#page-20-0) の接続 ページ 21
- [統合コンテンツ](#page-20-1) ページ 21
- [転送先ステータス情報](#page-23-0)ページ24

統合設定への変更を適用するには、[**HP NNMi Integration Module for IBM Tivoli Netcool/ OMNIbus Software** デスティネーション ] フォームの値を更新し、[ 送信 ] をクリックし ます。

## <span id="page-20-0"></span>Netcool/OMNIbus SNMP Probe の接続

[表](#page-20-2) 2 に、Netcool/OMNIbus SNMP Probe への接続設定パラメーターのリストを示し ます。

<span id="page-20-2"></span>表 **2 Netcool/OMNIbus SNMP Probe** の接続情報

| フィールド     | 説明                                                                                                    |
|-----------|----------------------------------------------------------------------------------------------------|
| ホスト       | NNMi 管理サーバーシステムの完全修飾ドメイン名 (推奨)または IP アドレス。これ<br>は、Netcool/OMNIbus SNMP Probe が SNMP トラップを NNMi から受信するシステ<br>ムです。                           |
|           | 統合は、以下のプローブホストの識別方法をサポートしています。<br><b>NNMi FQDN</b><br>$\bullet$                                                                            |
|           | NNMi のプローブへの接続を NNMi 管理サーバーで管理します。 [ ホスト] フィー<br>ルドは読み取り専用になります。<br>これがデフォルトの推奨設定です。                                                       |
|           | • ループバックを使用<br>NNMi のプローブへの接続を NNMi 管理サーバーで管理します。[ホスト] フィー<br>ルドは読み取り専用になります。                                                              |
|           | • その他                                                                                                    |
|           | このオプションは使用しないでください。<br>注: NNMi 管理サーバーが NNMi アプリケーションのフェイルオーバーに参加する場<br>合にアプリケーションフェイルオーバーが統合に与える影響については、『NNMi デプ<br>ロイメントリファレンス』を参照してください。 |
| ポート       | Netcool/OMNIbus SNMP Probe が SNMP トラップを受信する UDP ポート。                                                                                       |
|           | そのプローブ固有のポート番号を入力します。                                                                                                    |
|           | ポートを特定するには、NNMi管理サーバーにあるプローブの mttrapd.properties<br>ファイルを確認します。                                                                            |
|           | 注:このポート番号は、NNMi コンソールの「通信の設定]フォームの [SNMP ポート]<br>フィールドで設定した、NNMi が SNMP トラップを受信するためのポートと別にする<br>必要があります。                                   |
| コミュニティ文字列 | Netcool/OMNIbus SNMP Probe がトラップを受信するための読み取り専用コミュニ<br>ティ文字列。                                                                               |
|           | プローブの設定で、受信した SNMP トラップに特定のコミュニティ文字列を指定する<br>必要がある場合は、その値を入力します。                                                                           |
|           | プローブの設定で、特定のコミュニティ文字列を必要としない場合は、デフォルトの<br>値である public を使用します。                                                                              |

### <span id="page-20-1"></span>統合コンテンツ

[表](#page-21-0) 3 に、Netcool ソフトウェア用 NNMi 統合モジュールから Netcool/OMNIbus SNMP Probe へ送信する内容を設定するためのパラメーターをリストで示します。

<span id="page-21-0"></span>表 **3 Netcool** ソフトウェア用 **NNMi** 統合モジュール コンテンツ設定

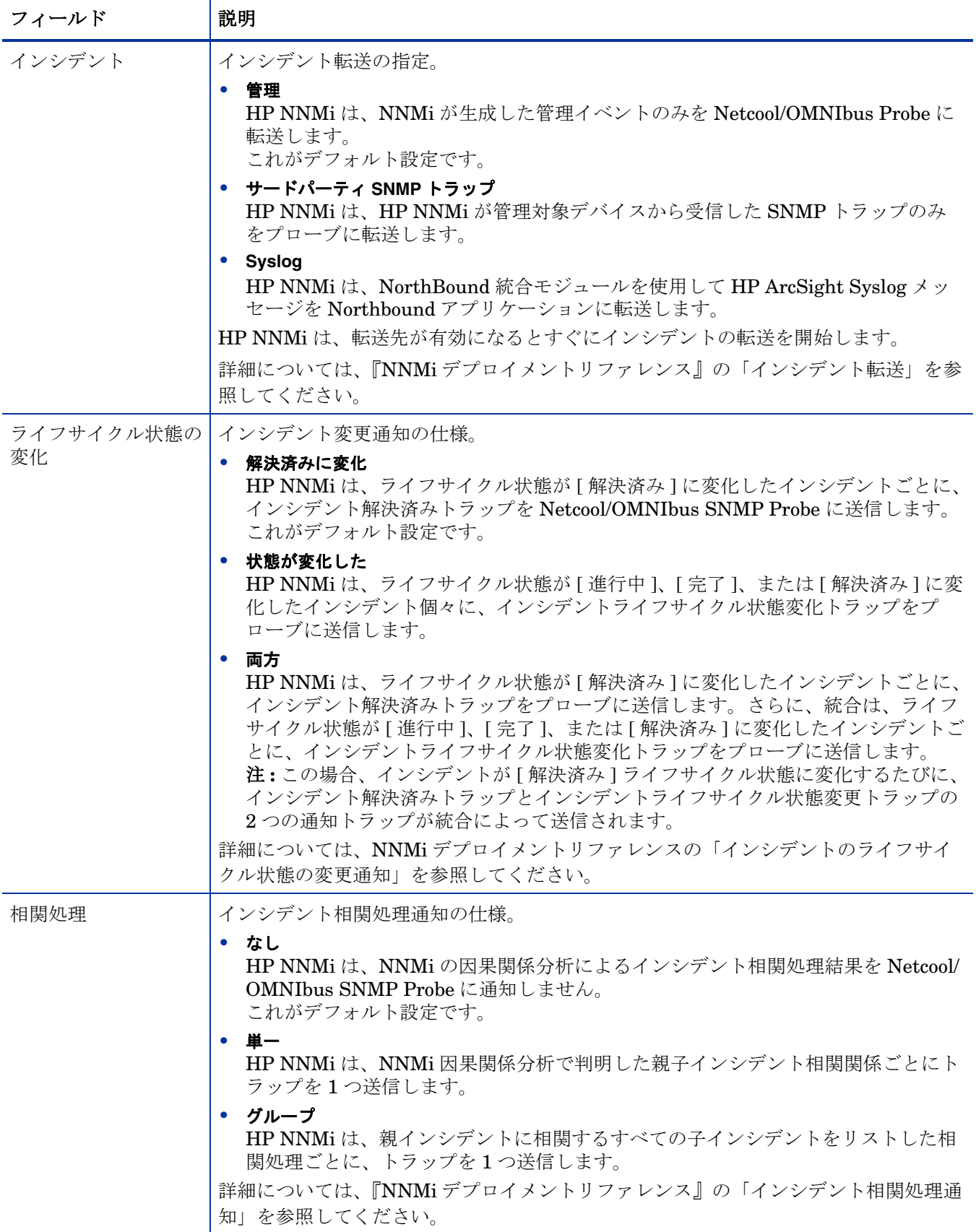

### 表 **3 Netcool** ソフトウェア用 **NNMi** 統合モジュール コンテンツ設定 **(** 続き **)**

![](_page_22_Picture_326.jpeg)

## <span id="page-23-0"></span>転送先ステータス情報

[表](#page-23-1) 4 には、Netcool ソフトウェア用 NNMi 統合モジュールの転送先に使用する読み取り のみのステータス情報がリストされています。この情報は、統合が現在機能しているか 確認する場合に役立ちます。

### <span id="page-23-1"></span>表 **4 Netcool** ソフトウェア用 **NNMi** 統合モジュール ステータス情報

![](_page_23_Picture_148.jpeg)

# フィードバックをお待ちしております。

ご使用のシステムに電子メールクライアントが設定されている場合は、デフォルトで、 [ここをクリック](mailto:network-management-doc-feedback@hpe.com ?Subject=Feedback on HP NNMi - IBM Tivoli NetCool/Omnibus Integration Guide (10.10), November 2015&body=Feedback:)すると電子メールウィンドウが開きます。

使用可能な電子メールクライアントがない場合は、Web メールクライアントの新規メッ セージに以下の情報をコピーして、

**network-management-doc-feedback@hpe.com** にこのメッセージを送信してくだ さい。

製品名およびバージョン **:** NNMi 10.10

ドキュメントタイトル **:** HP NNMi - IBM Tivoli Netcool/Omnibus 統合ガイド、 2015 年 11 月

フィードバック **:**